# **Overall Requirement Coverage Report**

Shows a normalized horizontal stacked bar chart with the current Requirements coverage for the selected **Analysis Version** (or **Test Plan**)**, Test Environment** and **Grouping** field.

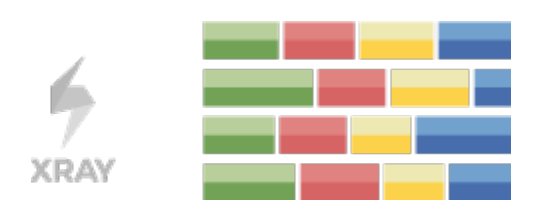

#### **Please note**

Λ

To use this report, your project must have **Requirements Coverage** enabled. Check out [Configure Jira project to be used as Requirements](https://docs.getxray.app/display/XRAY410/Configuring+a+Jira+project+to+be+used+as+a+Requirements+project)  [project](https://docs.getxray.app/display/XRAY410/Configuring+a+Jira+project+to+be+used+as+a+Requirements+project).

- $\bullet$ [Purpose](#page-0-0)
	- [How to use](#page-0-1)
		- <sup>o</sup> [Source data](#page-0-2)
- <sup>o</sup> [Analysis](#page-4-0)
- [Example](#page-5-0)
- [Sharing the Report](#page-6-0)

## <span id="page-0-0"></span>Purpose

In order to analyze the current status of your release, or even other releases from the past, you need to evaluate the status of requirements, taking into account the respective results.

You might want to analyze just the requirements implemented in a given version or you may want to analyze requirements from earlier versions based on your regression testing.

The overall requirements coverage report provides the means to analyze your requirements statuses in real-time.

## <span id="page-0-1"></span>How to use

This report is accessible either from the **Xray Reports** icon on the left sidebar of the project or from the standard **Reports** icon, which includes other kinds of reports besides Xray.

At the top of the report you'll find several areas related with the report and with the data shown in the report.

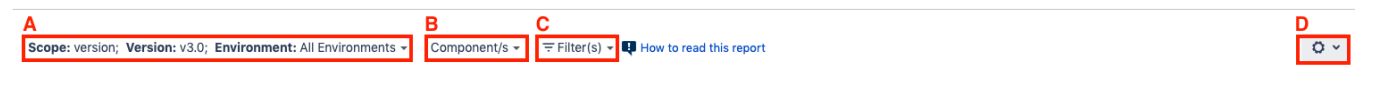

- **A**: Analysis & Scope, for choosing how to analyze the entities
- **B:** Group by, for defining how to visually group/aggregate items
- **C**: Filter, for selecting the source data
- **D**: Visualization information and options

You need to configure the source data (i.e., the requirements) for the chart and how to calculate the requirement status for each one of the requirements.

### <span id="page-0-2"></span>Source data

Source "requirement" issues can be directly provided (within section C) using the requirement fields configured in the Basic tab or the JQL written in the Ad vanced tab.

By default, the Basic tab provides the following fields:

- **Fix Version**: Version assigned to requirements
- **Sprint (Only if Jira Software is installed):** Sprint assigned to requirements
- **Component:** Components assigned to requirements
- **Status:** The issue's workflow status
- **Resolution:** The issue's workflow resolution
- **Contains text:** Filter requirements by text

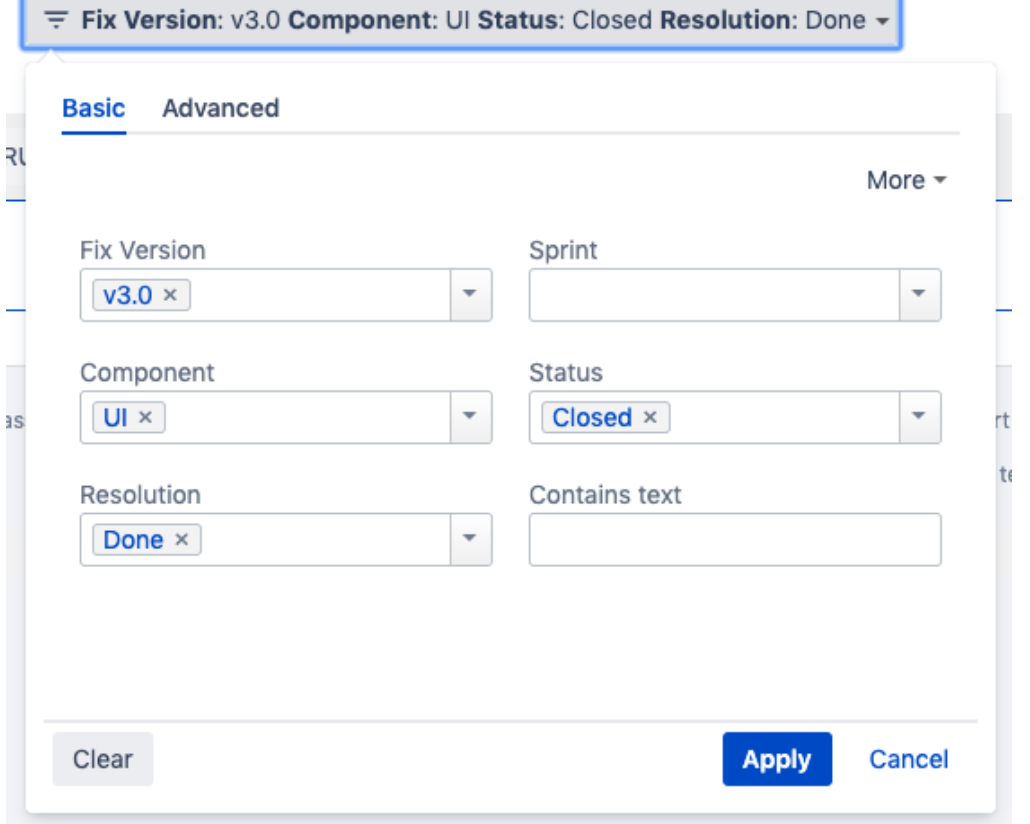

By clicking on More, it's possible to manage which fields will be used to filter the requirements:

- Selecting fields will enable to filter further the requirements
- Unselecting fields will remove them from the search criteria

⊙ The default fields cannot be removed from the dialog

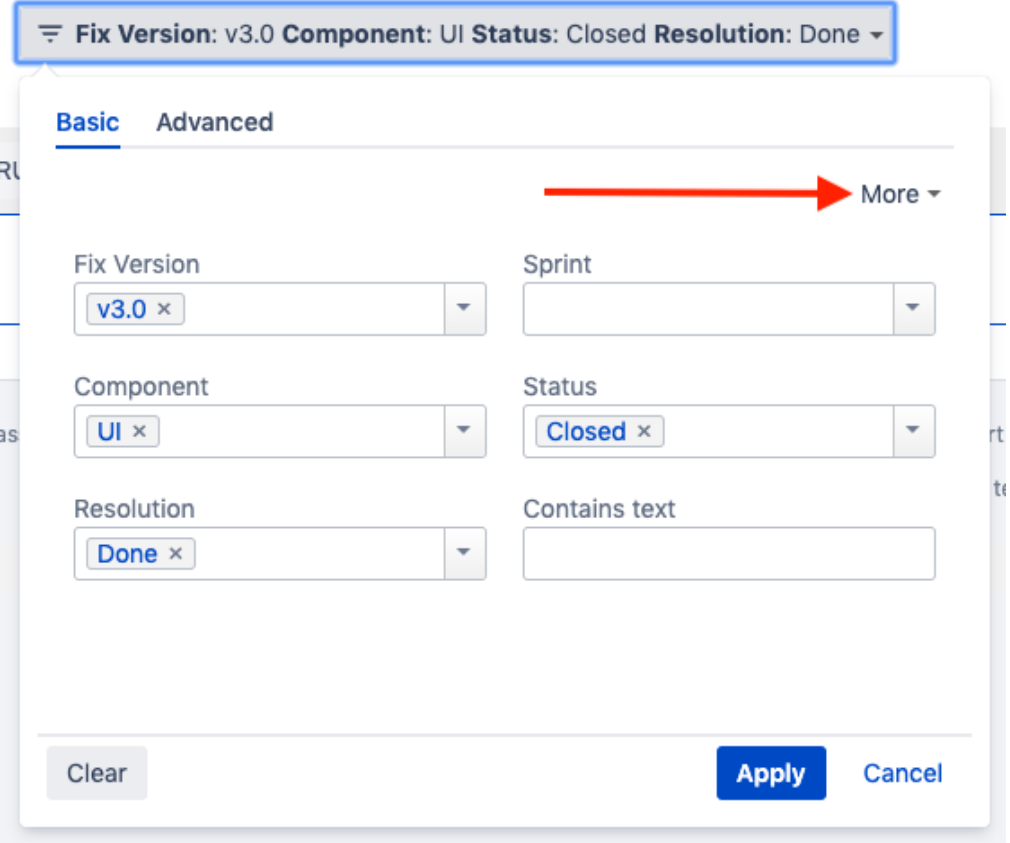

### <sup>₩</sup> Fix Version: v3.0 Component: UI Status: Closed Resolution: Done  $\star$

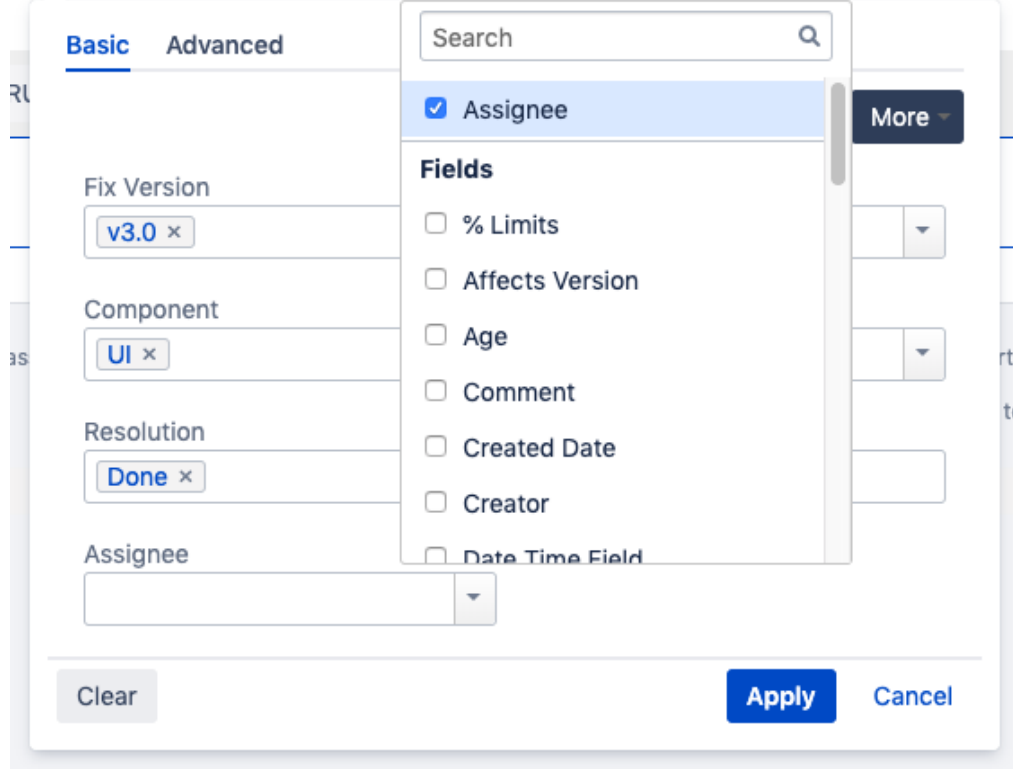

Alternatively to the Basic, the Advanced tab offers the possibility of filtering the requirements via JQL:

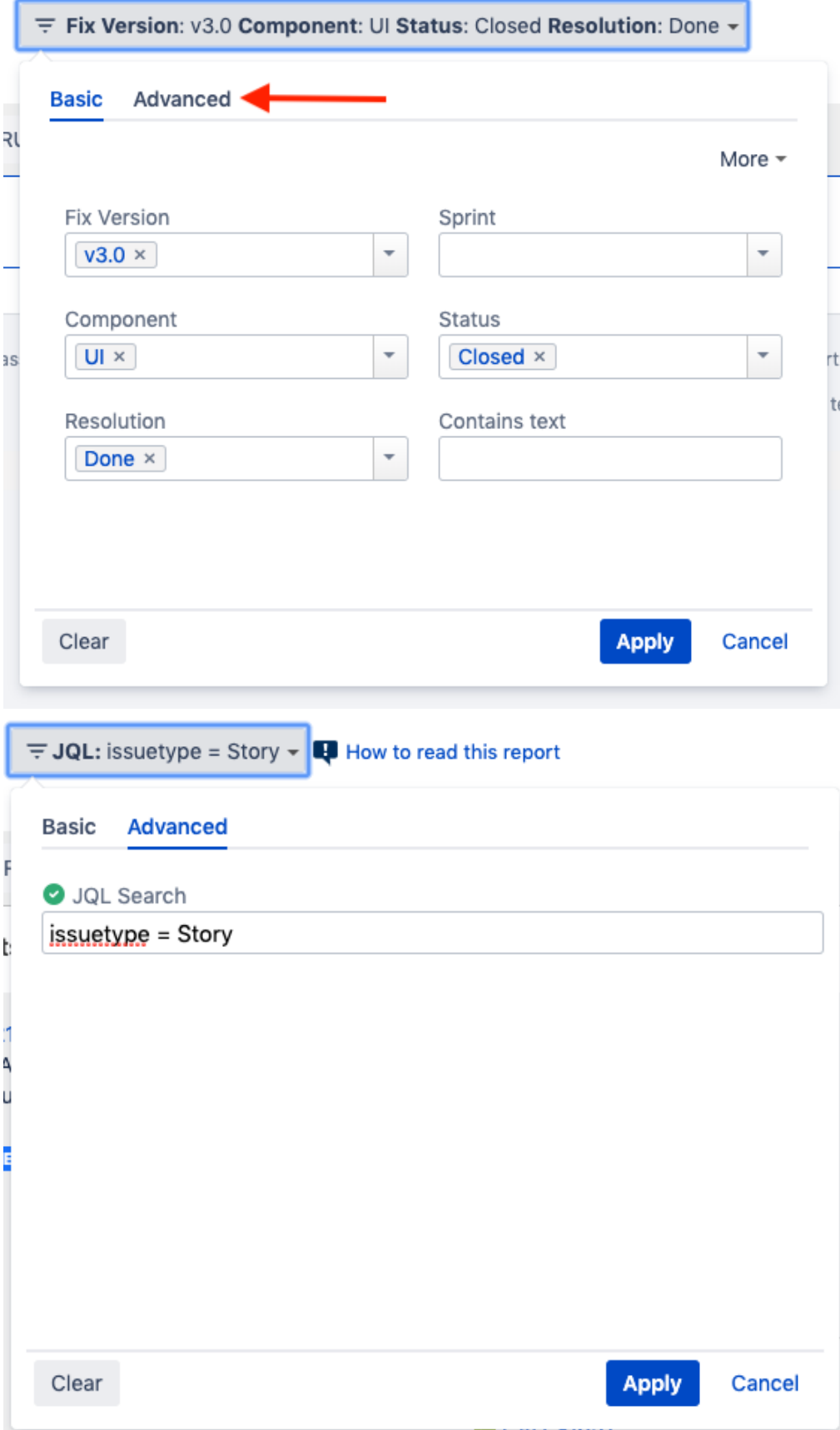

If you wish, you can clear the filter in order to see all Requirements once again. You can do this by clicking on the Clear button and then press Apply.

There is also an options menu (section D) where you can choose the visualization type for the report:

- **hierarchical** only the parent requirement issues will be presented in the report, if the filter includes them. Sub-requirements can still be visualized in the overall details table.
- **flatten** the requirement issues will not consider the parent/child relationship. All parent and child requirements will be considered and showed similarly in the report.

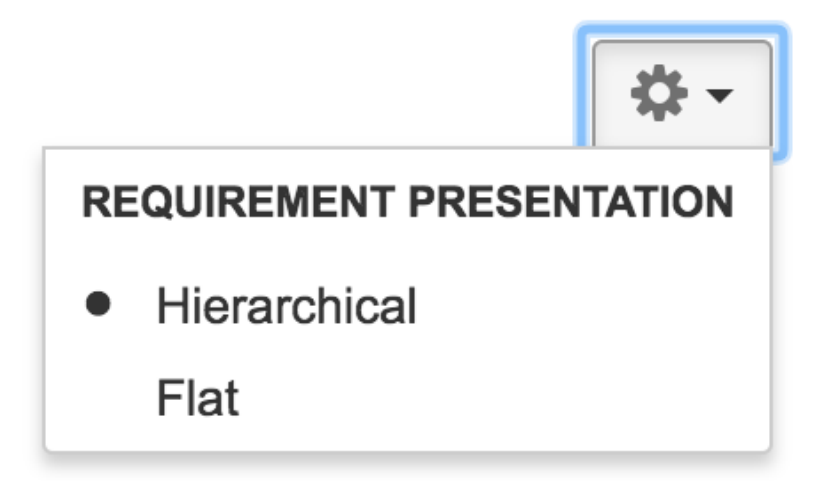

### <span id="page-4-0"></span>Analysis

On the left side (within section A), you can define the analysis strategy, i.e., the way you want to analyze the selected/filtered requirements. You can choose either to analyze by **Version** or **Test Plan,** and then complement it with a **Test Environment.**

If you choose analysis by **Version**, then the latest results from Test Executions for the specified version are taken into account. If you choose **Test Plan**, only Test Executions (and related results) associated with the given Test Plan are considered during the calculation of the requirement status.

If you specify the Test Environment, then only the executions that ran in the specified environment are considered.

Scope: version; Version: v1.1; Environment: All Environments +

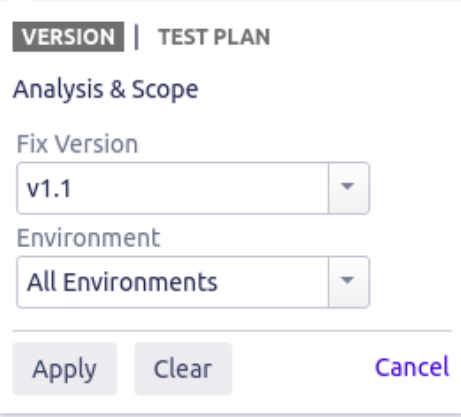

**Tips**

For more information, please see [Coverage Analysis](https://docs.getxray.app/display/XRAY410/Coverage+Analysis) and [Understanding coverage and the calculation of Test and requirement statuses](https://docs.getxray.app/display/XRAY410/Understanding+coverage+and+the+calculation+of+Test+and+requirement+statuses).

You can visually group the requirements (within section B) by Priority, Component or other fields, so you can analyze requirements from different perspectives.

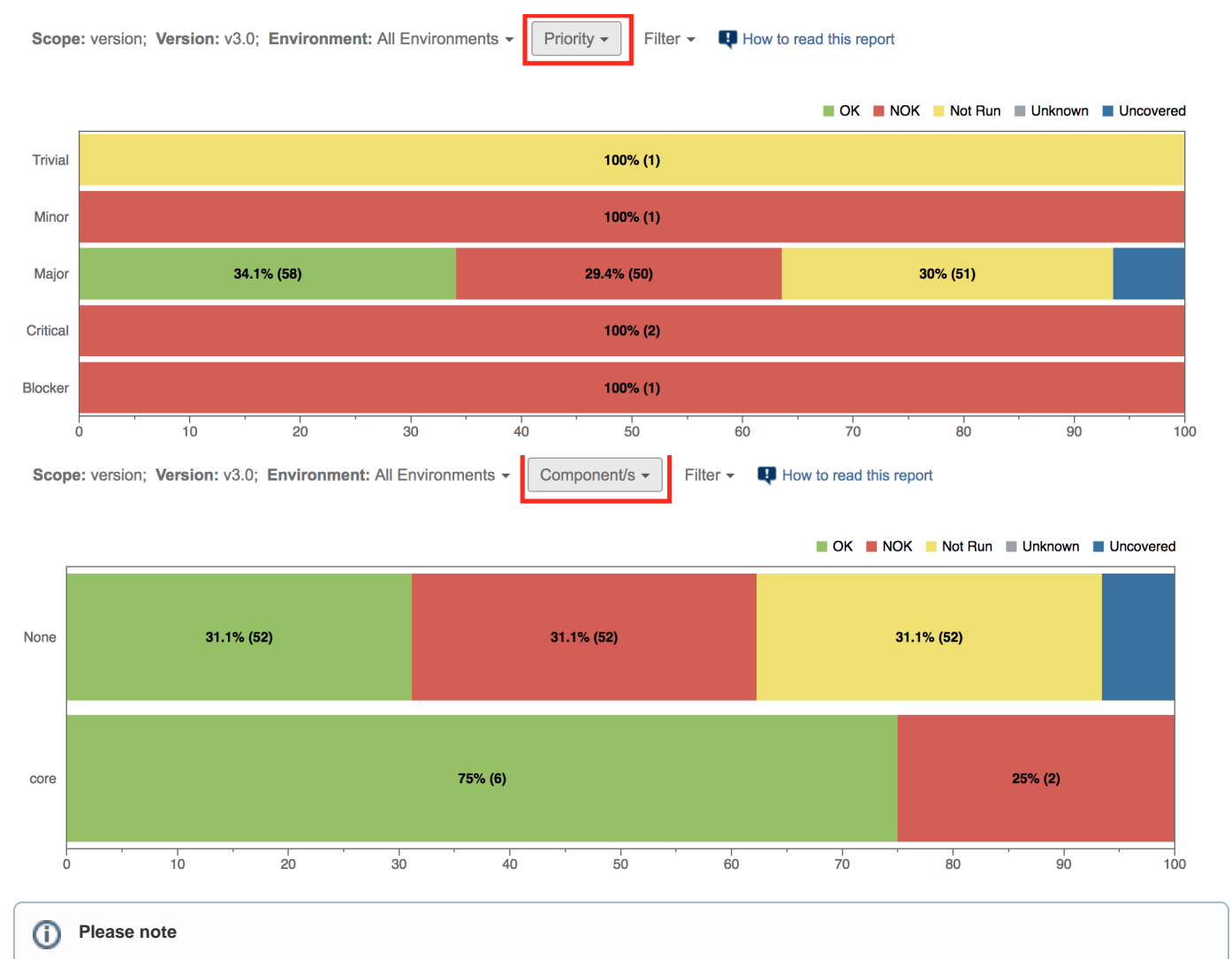

Some Xray global settings may affect the report (e.g.["Requirement Coverage Strategy", "Ignore Requirements with statuses", "Ignore](https://docs.getxray.app/display/XRAY410/Coverage+Settings)  [Requirements with labels", "Ignore Tests with status"\)](https://docs.getxray.app/display/XRAY410/Coverage+Settings)

## <span id="page-5-0"></span>Example

Each bar on the chart represents a group of Requirements with a different value provided by the grouping field. Stacked within each bar are the Requirements grouped by coverage status: **OK**, **NOK**, **NOT RUN**, **UNKNOWN** and **UNCOVERED**.

Because this is a normalized chart, the bars are always 100% wide.

The Overall Coverage requirements chart is interactive. Hovering over each bar shows a small popup with the information on the specific series (Status, Grouping Field and Percentage). You can deactivate a particular series by clicking it in the series legend.

#### **Overall Requirement Coverage Report Switch report ~**

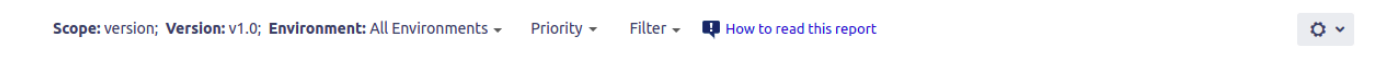

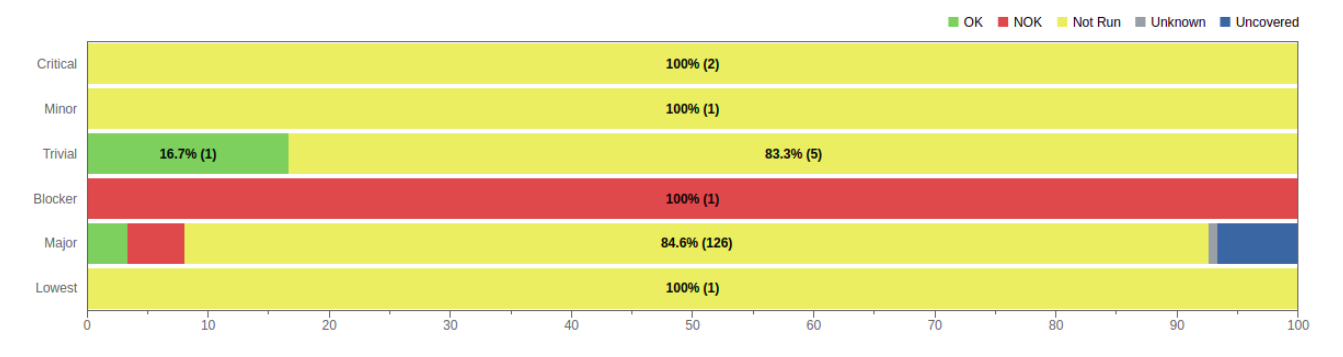

The chart also supports drill-down. When a section is selected, a table appears below the chart with the Requirement issues.

For each Requirement issue, the table shows the following indicators:

- Total Tests
- $\bullet$ Passed
- Failed Unknown

It also contains a column with a progress bar that shows the completeness of a Requirement.

Some values may provide a link, so you can be redirected to the respective entities corresponding to the shown number.

Requirements with Component/s "None" and Status "NOK"

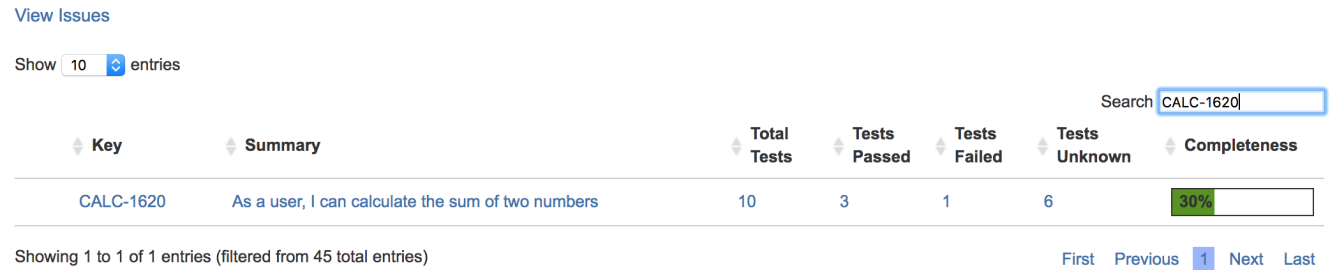

Showing 1 to 1 of 1 entries (filtered from 45 total entries)

### <span id="page-6-0"></span>Sharing the Report

The report can be shared by copying and sending the URL located in the browser's address bar.

When opening the report, the Analysis & Scope, Filter, Group by and Requirement Presentation options will be automatically populated with the values provided in the URL.